## **Tutorial 7 - Reverse Engineering II**

In Part I of the Reverse Engineering Tutorials, we looked at how we can use Slices to get cross sections or regions of interest from a 'mechanical' part as a starting point for then working in a CAD application from a sketch.

In this second part, we will look at how we can get smooth surface data from a body that does not contain regular, geometric features (or only a small percentage), a shape that is commonly referred to as an 'organic' shape or body (since few things in nature have sharply defined features). The source of such shapes is frequently a 3D scan of an existing object or a character or similar generated using a polygon/sculpting tool (e.g. Blender, ZBrush, Daz3D, etc.)

The model file being used here was previously introduced in Tutorial 5, the full 'Upset Lady' model. You can download it here: Example Lady File (STL)

The process has been made surprisingly straight forward even for converting large bodies to NURBS Surface models. The term NURBS stands for Non-Uniform Rational Basis Spline and is one way that smooth surfaces are represented in CAD applications. They should be considered for cases where there is no geometric equivalent such as a circle, arc or straight line. For organic shapes, NURBS surfaces are really one of the only ways to represent the data (other than using a lot of small triangles to approximate it - which is supported by InStep as a default form if no other conversions are applied).

We will explore the items that go into this conversion using the example file of the Lady. Please note that there is a dedicated Help Page for the Surfacing tools. Importing the example, clicking on the RevEng tab and picking the Surfacing tool is shown below:

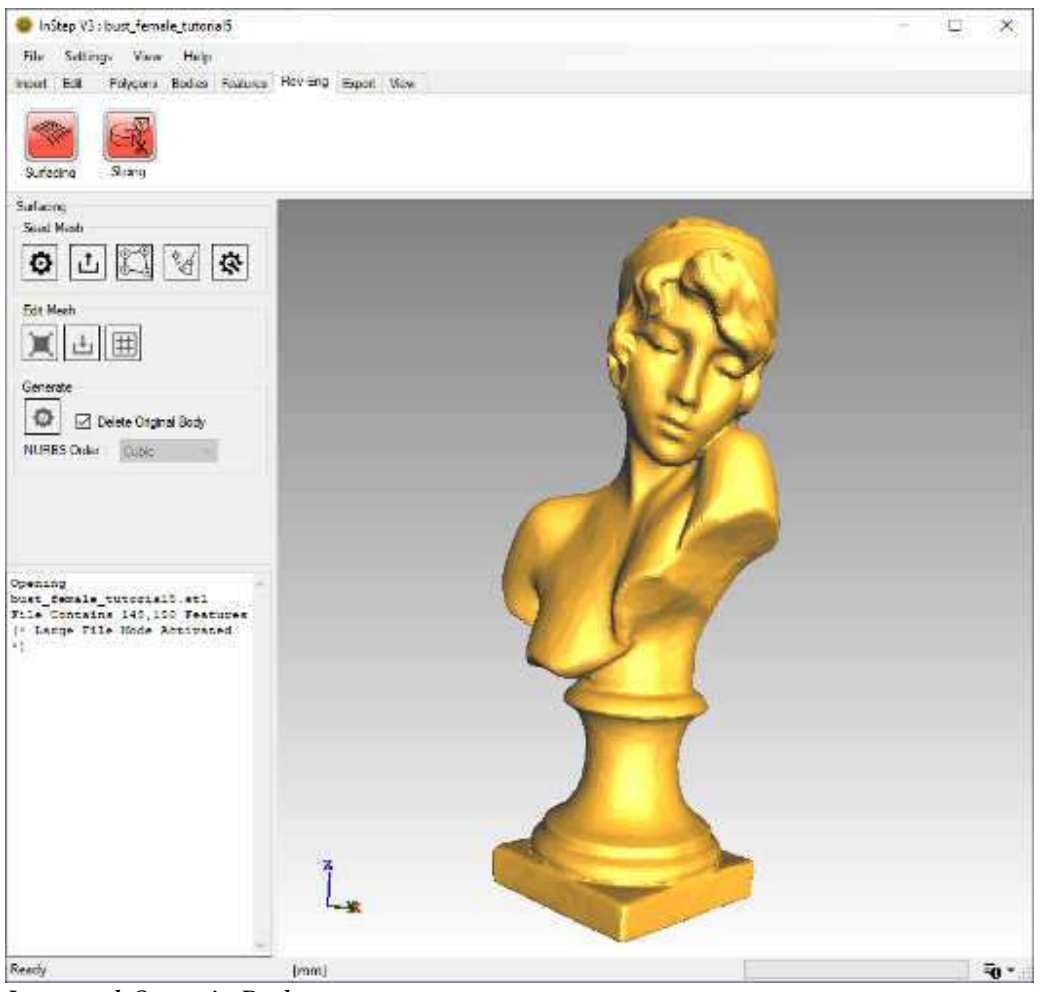

*Imported Organic Body*

Note that when clicking on the Rev-Eng tab and then on the 'Surfacing' tool will usually cause a very brief delay, during which important data about the body/bodies is calculated. If multiple bodies are detected, a dialog box will first ask to split the data (unless the data is fractured/not properly sewn together, it is highly recommended to split it first), and then an additional option appears where the body to be worked on can be selected (otherwise all bodies are used). It is recommended that one body at a time be used, so it may be necessary to manually split data (see Tutorial 3) and perhaps first export them to individual files before importing and working on them separately.

The available Surfacing tools are split into three categories: Seed Mesh, Edit Mesh and Generate. The process works top to bottom with the Edit tools being optional. The following items are available under the **Seed Mesh** Group:

Auto Generate Seed Mesh

This is the recommended option which automatically generates a seed mesh based on simple criteria

### Import Seed Mesh

If a seed mesh has previously been generated/exported for this body, it can be used as the starting point

### Manually Define Seed mesh

This allows the mesh to be manually generated by picking from the viewer. This option is useful for cases where only a small region is of interest.

# $\frac{1}{2}$  Clear

This clears any previous seed mesh

### $R$  Settings

Additional settings specific to the Surfacing tool are accessed from this (applies to different Surfacing options, not just seed mesh)

Importing a mesh is provided as a way to either first generate an automatic mesh and to then externally (i.e. in Blender, etc.) modify it prior to re-importing it and using as a seed mesh. During import, the mesh is re-projected onto the body's surface and any triangles are merged to a shape similar to a quadrilateral. Note that it is important that any mesh being imported be a continuous mesh (no separate sections).

The manual mesh generation is detailed in the help page for the Surfacing and is useful when smaller sections are of interest and the additional time to create this helps in defining the region of interest.

For this Tutorial, we will use the Automatic option, for other options, please refer to the Surfacing Help Page.

Click the  $\bullet$  Auto Generate button which brings up additional options:

#### **Patch Count**

The slider and input field allow definition of how much detail is of interest. By default, it will set the value to slightly above 5% of the original number of triangles. The value cannot be less than 100 and not more than 100,000. If the application determines that the value is outside of its recommended range, the input field will turn a light yellow, if it cannot use the value, it will turn orange.

#### **Re-Sample**

The Re-Sample option is there to bridge small gaps or to generate a new mesh from the original for cases where the original may be very coarse in some regions and very detailed in others. If the data comes from a 3D scan, the mesh is generally quite uniform and this option can be turned off. If the source body is not a closed, solid body, then this option will be turned off by default as the application expect a solid body and will otherwise need to take the perimeter into account. It is strongly recommended that, if the option is originally turned off, it remains turned off.

If the Patch Count is set to a small value relative to the original number of facets, it is possible to accelerate the process by modifying the Sampling cell count and cell size from the Surfacing > Settings > Re-Sampling: ResampleCellCount & ResampleCellSize. Setting these (both) to a value of perhaps 64, allows the process to run faster as it halves

the number of samples along each axis (compared to the default value of 128). This effectively means that the process should complete up to 8x faster (though there are other items that are to be considered). If proves to be difficult to obtain a good Seed Mesh using the default values, changing these can help though the rule of thumb is that the values should be above 30 and the CellSize should be equal or larger than the CellCount.

#### Curve Sample Points

This is the number of points that the seed mesh is to assume are between the end points of the mesh it will generate. This value should be kept in the range of 0-10. This value also determines the highest Order that the NURBS surface can be defined by (0 curve points means a straight line). Keeping this value at 4 is generally recommended but if the resultant surface is to contain regions of stronger 'bends', then increasing this to perhaps a value of 6 is appropriate. A larger value here will directly translate to a larger file size.

For now, we will not make any changes to the options, so we will keep the Patch count at 8128, re-sampling enabled and curve points set to 4.

Click 'Generate'...

After a few seconds, the progress bar will start to show progress and once it is finished, the display is updated to show the preview of where the seed mesh identifies the NURBS patches to be located later:

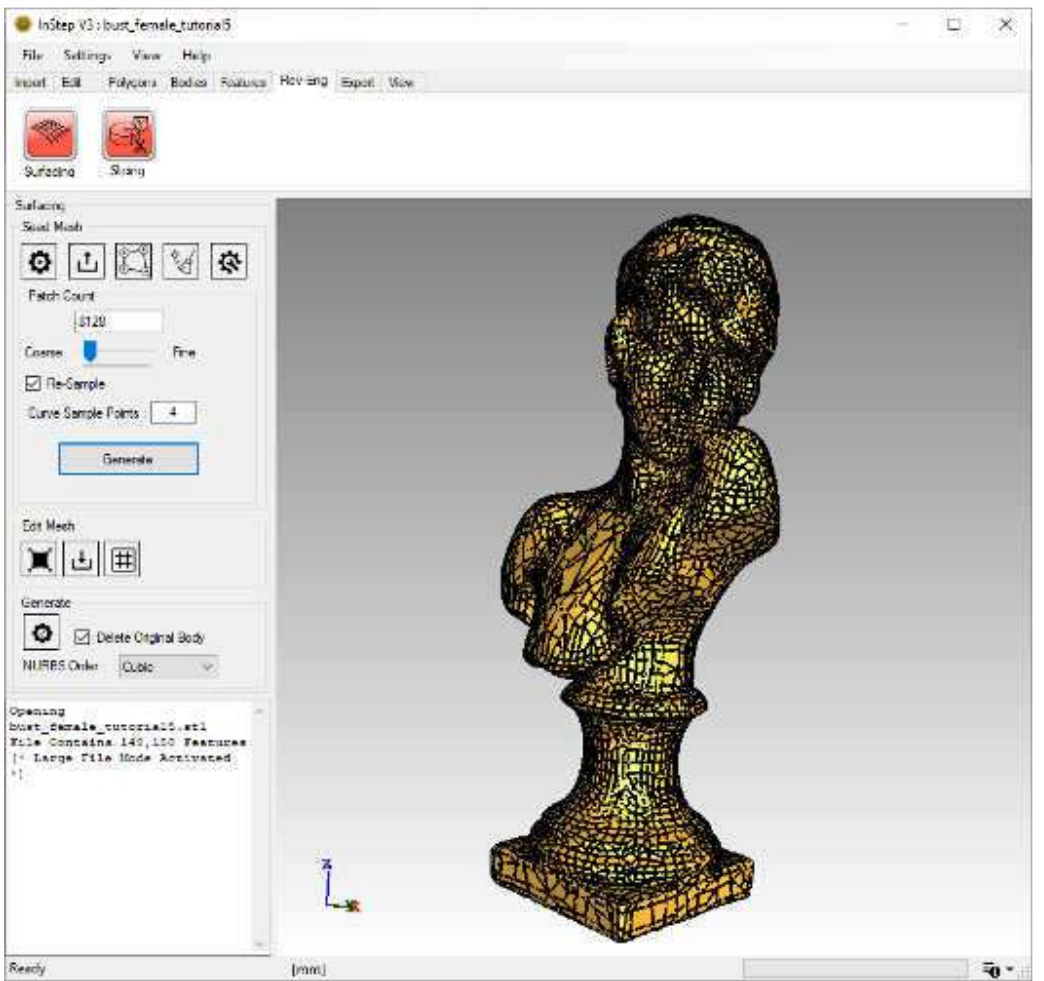

*Automatically generated NURBS Seed Mesh with default options*

This mesh looks fine but is perhaps more detailed than necessary. We will repeat the seed mesh generation: select the Patch Count input box and type '2000'. Click 'Generate'. After a few seconds, the mesh preview is updated:

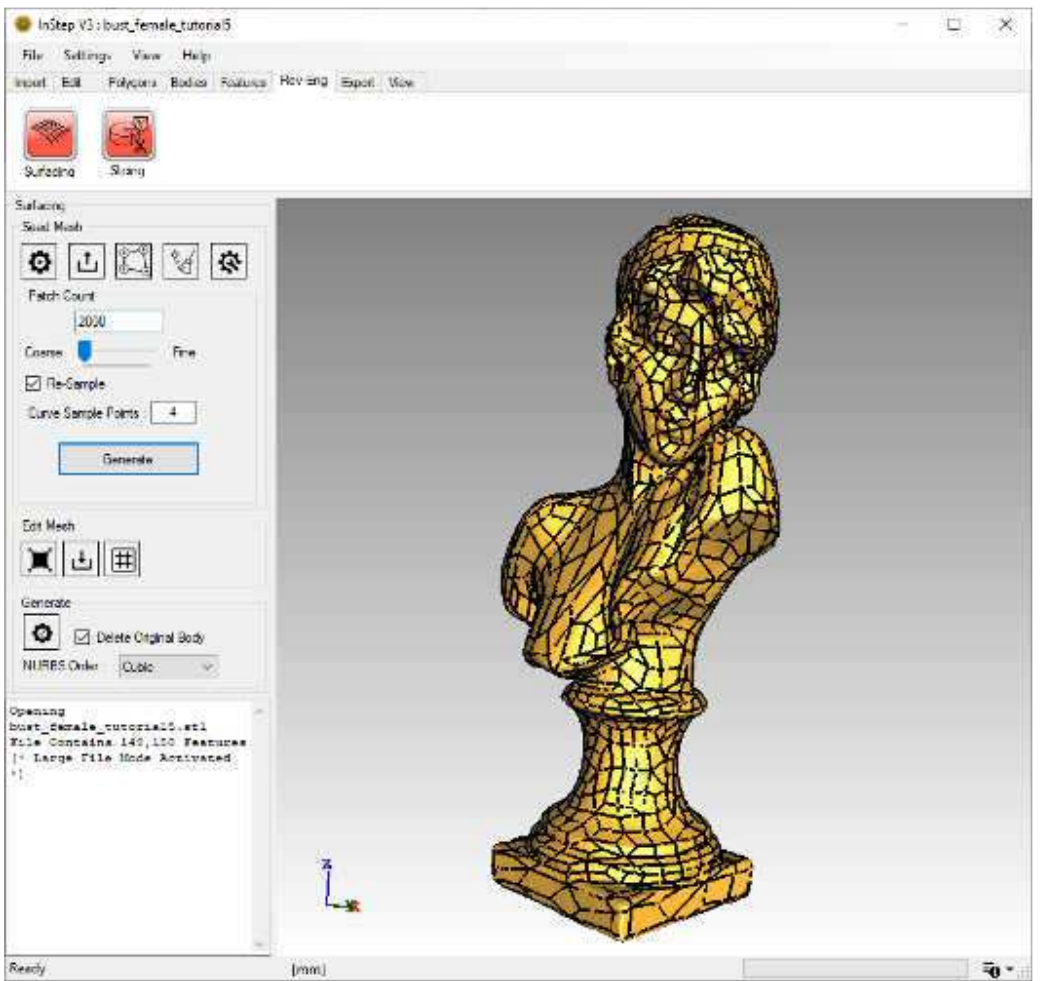

*Automatically generated NURBS Seed Mesh for 2000 patch count*

This mesh looks appropriate for the level of detail that was initially provided. Further refinements could be considered such as reducing the count, adding more/less curve points and similar.

The next, optional, step is to 'smooth' (or perhaps more accurately, 'relax') the mesh. Under the Edit options, the first tool provides a smoothing iteration (number of internal iterations and factor are defined in the Settings). Click it...

Likely, you will not see the changes, but there are some very subtle changes applied to the mesh where some corners are allowed to move in such a way that the quality of the individual patch is improved. For this example, we could have left this step out, but it is worth considering in some cases where the mesh may be more distorted due to size or source body.

One more change we want to apply is a local refinement around the mouth. Currently the lips are defined by only a handful of patches:

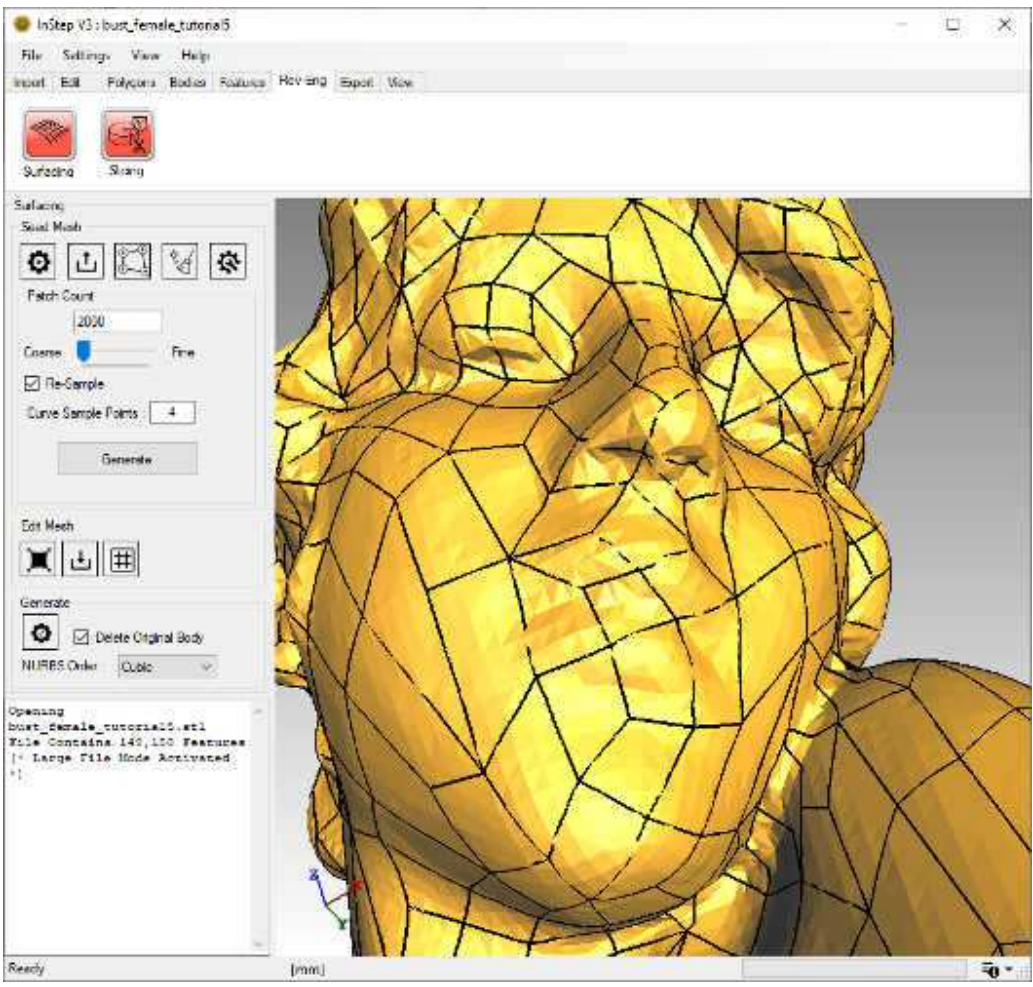

*Patch preview in the face area*

To locally refine the mesh, we use the 'Subdivide' option:

Click it (which toggles the tool to be turned 'on') and move the mouse into the viewer. Hovering over the individual patches provides a preview of which item will be sub-divided. Click the items of interest and then click the tool button again to turn it 'off'. The result should be something similar to the image below (each item selected gets split into five sections):

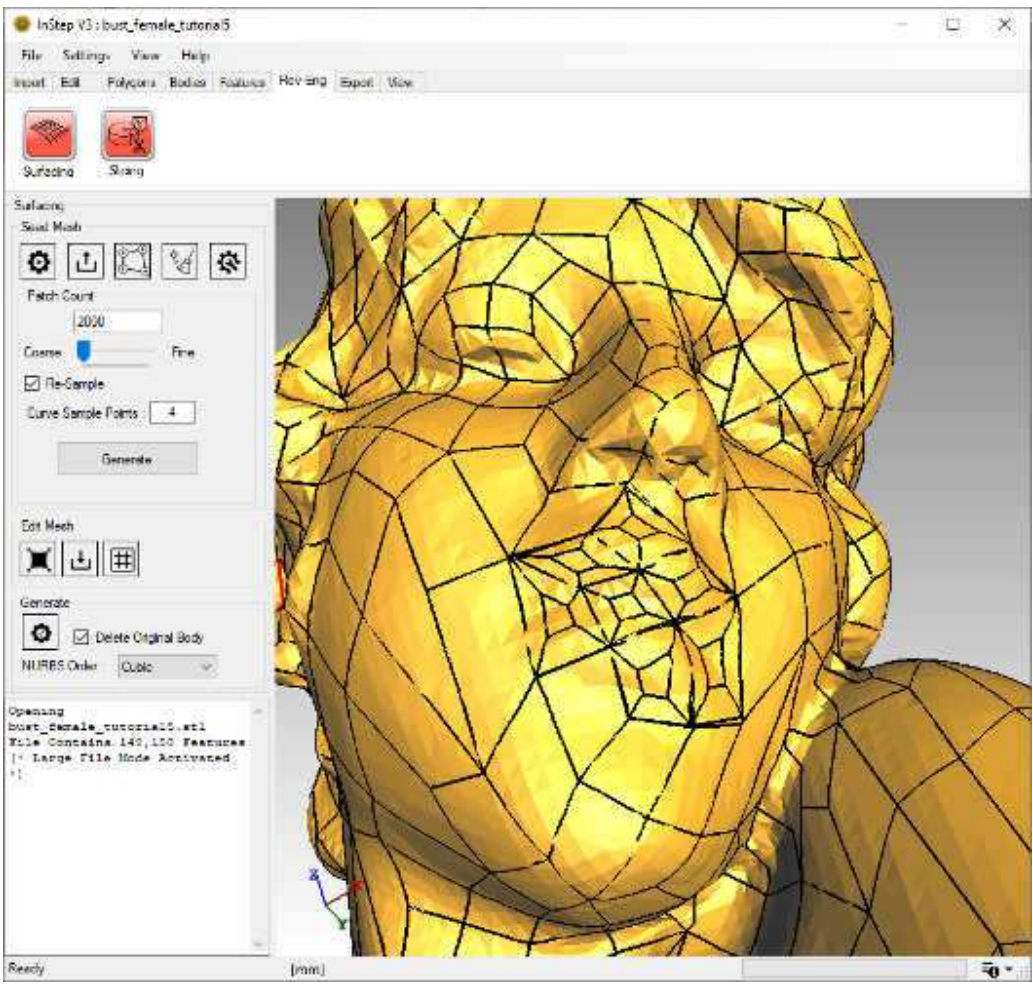

*Locally refined mesh*

At this time, all definitions have been provided and the original mesh can be converted to a NURBS body. Ideally, you will want to replace the original body (keeping the 'Delete Original Body' checked) as this makes the process easier and prevents otherwise overlapping data from being accidentally exported. It is further recommended that the NURBS Order be set to Cubic. Setting this to Quadratic is fine too but does not provide the same level of smoothness. Similarly, setting this to Quintic can be problematic for some CAD applications and generally results in quite a bit more data being generated. The available options depend on the number of Sample Points previously chosen.

Once all choices have been made, click the 'Generate' button:

The process of converting the original mesh data to the NURBS surfaces is generally quite fast but can take some time for large source bodies or large number of patches. For this example, the process should only take a few seconds during which the progress bar will show the status. Once completed and with the Edge display turned on (Alt+E), the resultant surfaces can be seen:

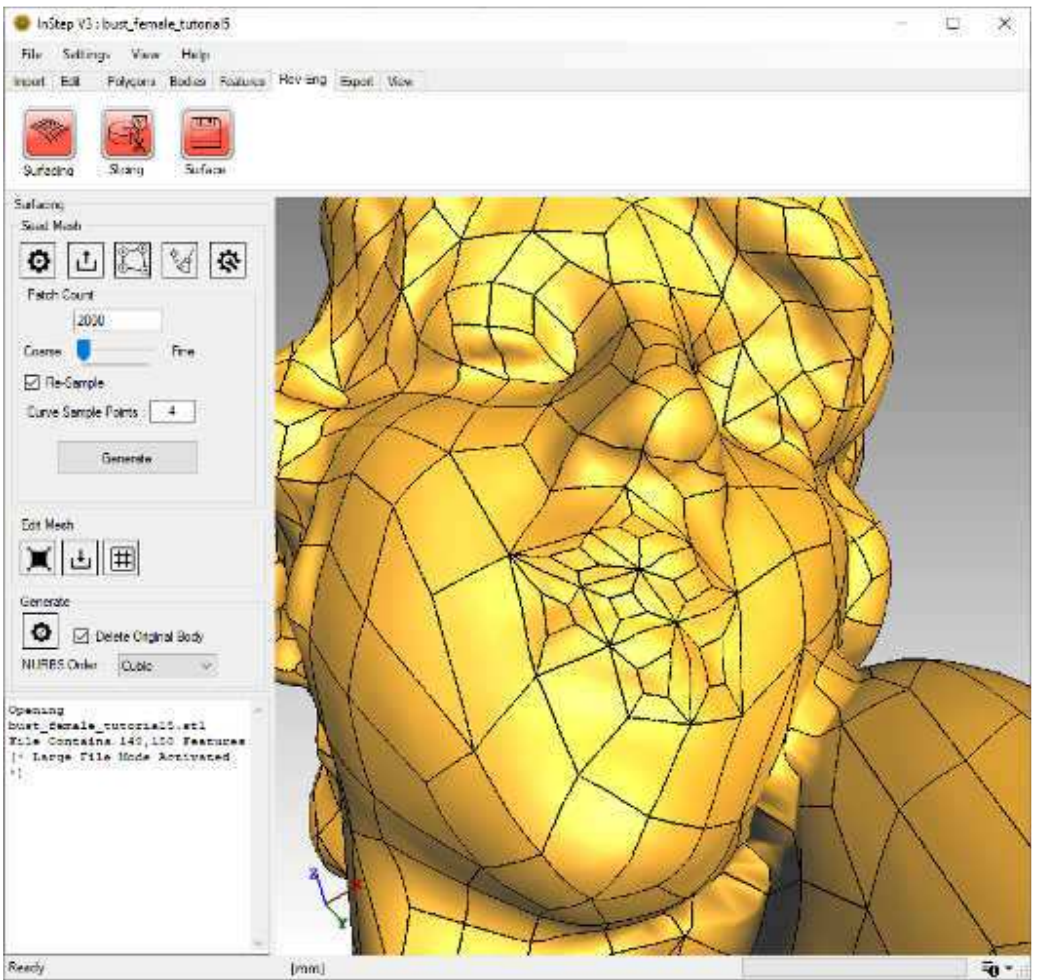

*Resultant NURBS Surface body*

Exporting this follows the usual process though there is a shortcut at the top of the Rev-Eng tool bar: 'Surface' (disk image, which becomes available once the Generate has been completed). This allows all bodies that have been converted to NURBS surfaces to be exported while skipping any that are not of this type. For this example, there is no difference, but if other bodies were still present (or the original not deleted), then this would be helpful to avoid picking individual bodies for export.

A number of different options are available within the Surfacing environment and it is recommended that you review some of the options/settings in the Help files for those. You can access the help from the links at the top of this page or from within the application either by pressing F1 directly to go the main help page or by hovering over a button for which you want more information and then pressing F1 to be taken (if possible) directly to the relevant help page on the web.

Whenever you work with a body that you want to reverse engineer for use in a CAD application, the first question should be whether or not you require the body to be imported separately. Though it is very tempting to think that, just because there are tools available, the process should be as simple as clicking a few buttons and the result will be what was expected - the reality, unfortunately, is that the process can be very complicated and not work 'automatically' for all cases. Using a structured approach whereby the original body/bodies are used as a reference and then relevant features extracted by means of slices or similar is an efficient option as the result will always be of higher quality than by brute forcing the application to convert those features that it can and to then use that as an imported body. On the other end of the spectrum are things that come from a more natural environment where straight lines, curves and arcs are uncommon. For these cases, conversion using NURBS is a valid approach under consideration that this approach should, whenever possible, only be used for smooth surfaces as it cannot represent sharp features well. Being realistic about the level of detail and similar items will further make working with these items more efficient. Keep in mind that this is merely a TOOL, not a substitute for a deeper understanding of what the data contains and the complexities in going from one type of data to another (though hopefully, this tool is a valuable helper in the process). Keeping in mind that large files will usually take a large amount of time is helpful and having some examples and similar at hand where different options, and tools can first be tested before working on that one 'huge' project will often lead to insight into how these things are correlated and where caution is advised.